## **Nastavení TCP/IP ve Windows 10**

Otevřete ovládací panel Síťová připojení takto: Otevřete menu Start.

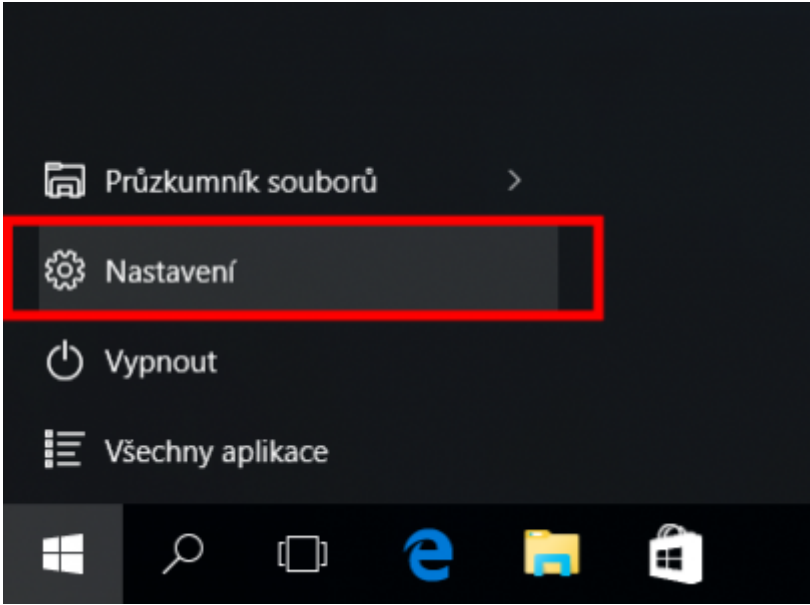

Vyberte položku: Nastavení.

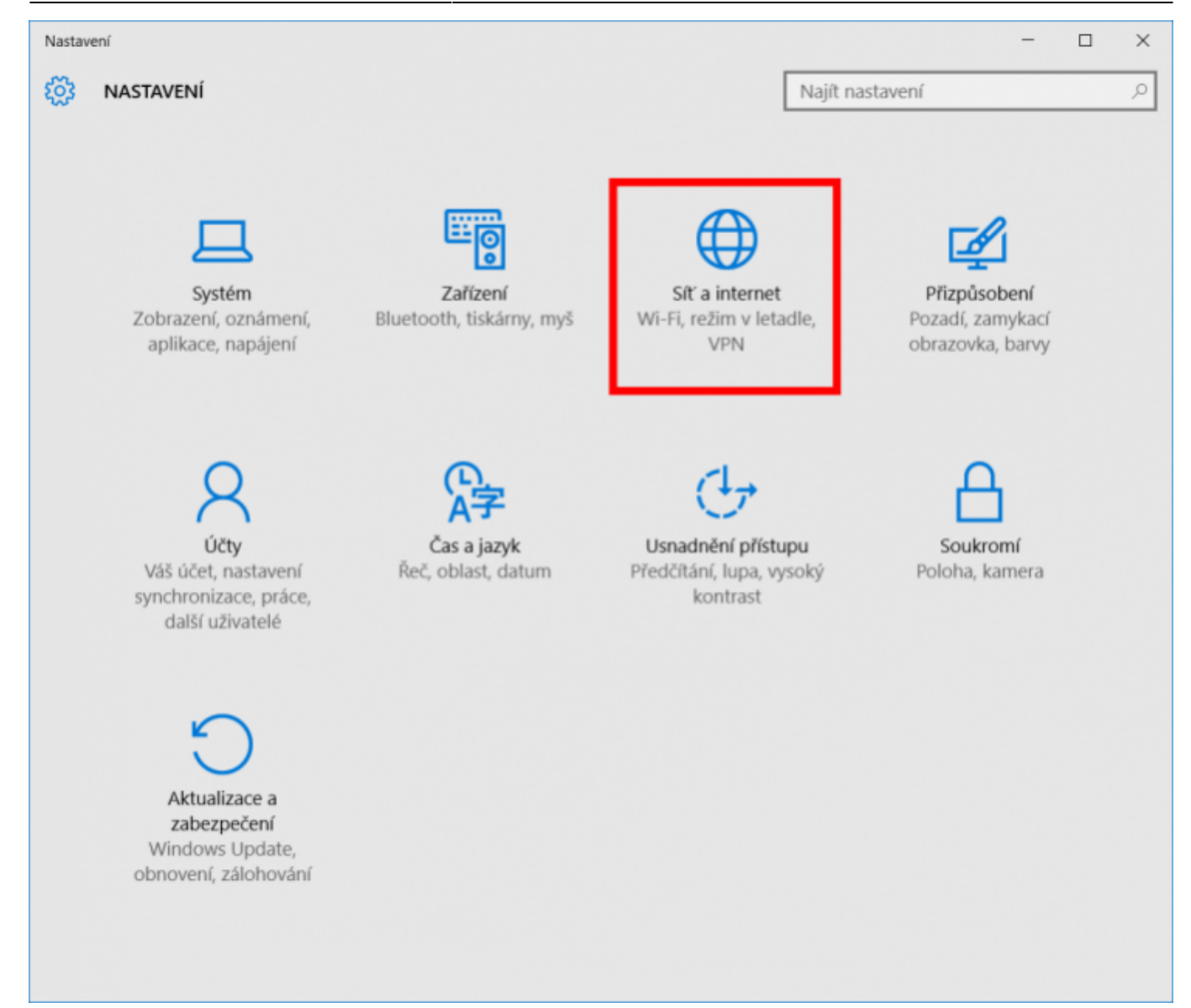

Dále klikněte na Síť a internet.

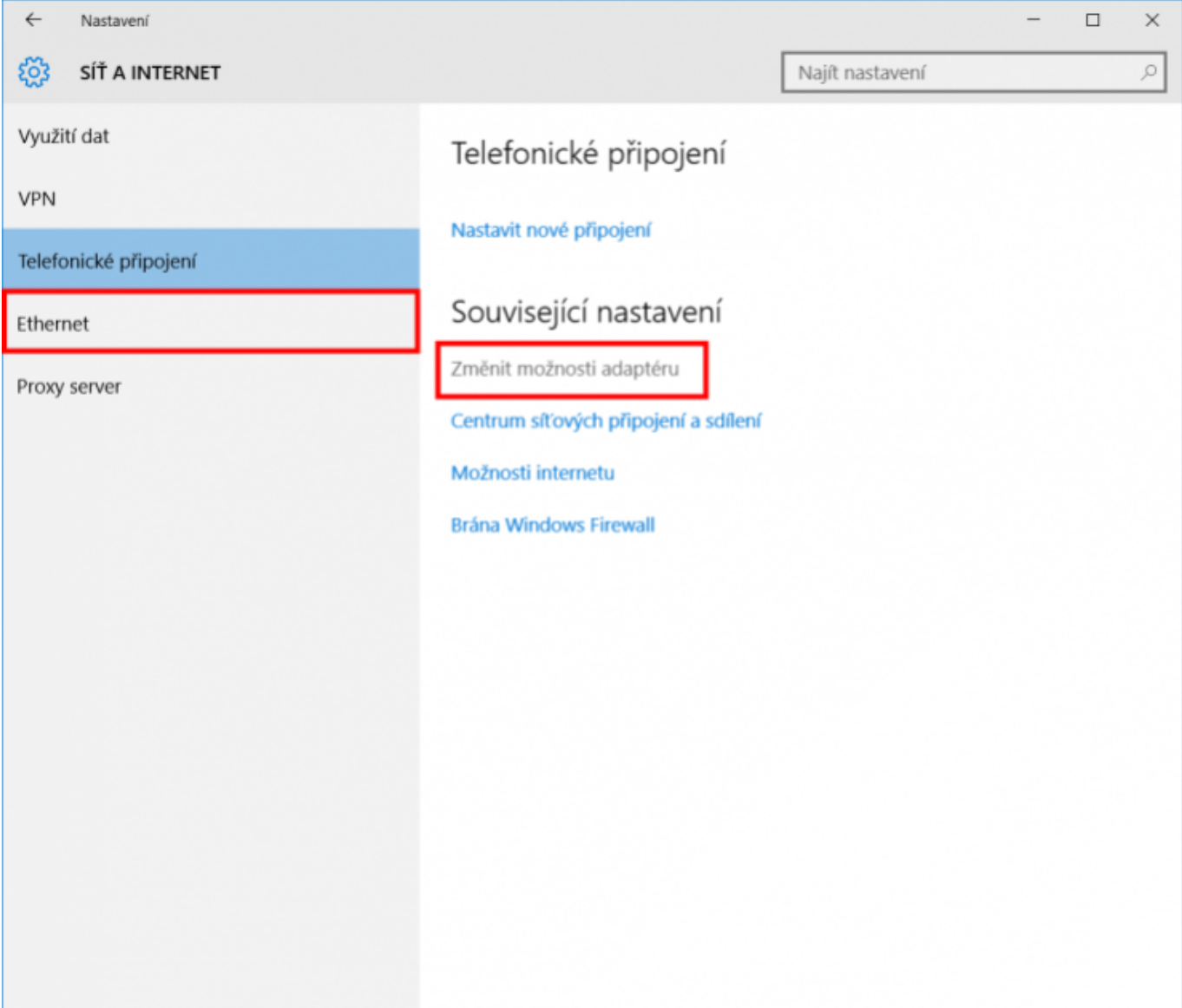

Zvolte Ethernet a vyberte: Změnit možnosti adaptéru.

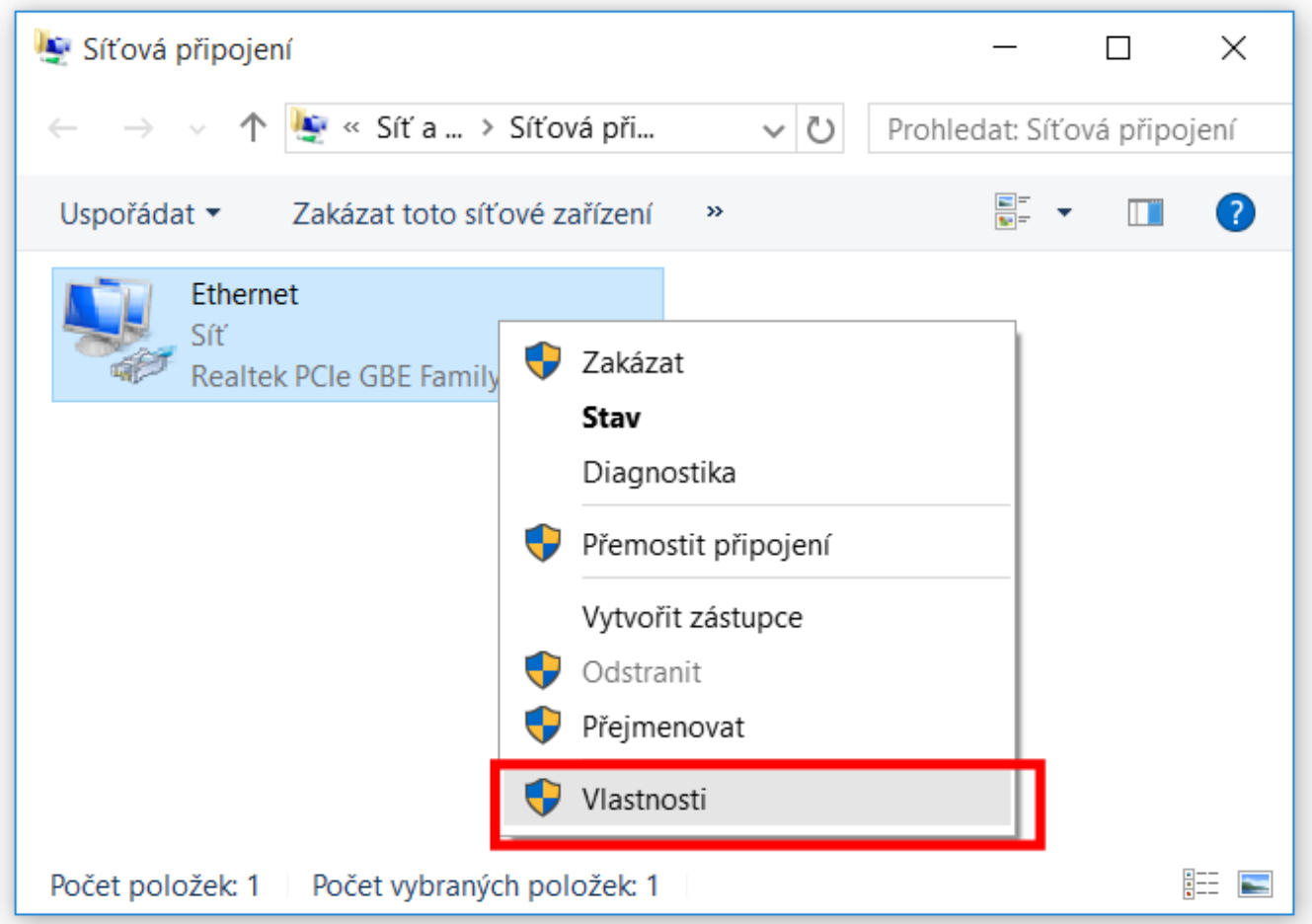

Pravým tlačítkem myši klikněte na připojení, které chcete změnit (Ethernet), a potom klikněte na příkaz Vlastnosti.

Pokud vás systém vyzve k zadání nebo potvrzení hesla správce, zadejte heslo nebo proveďte potvrzení.

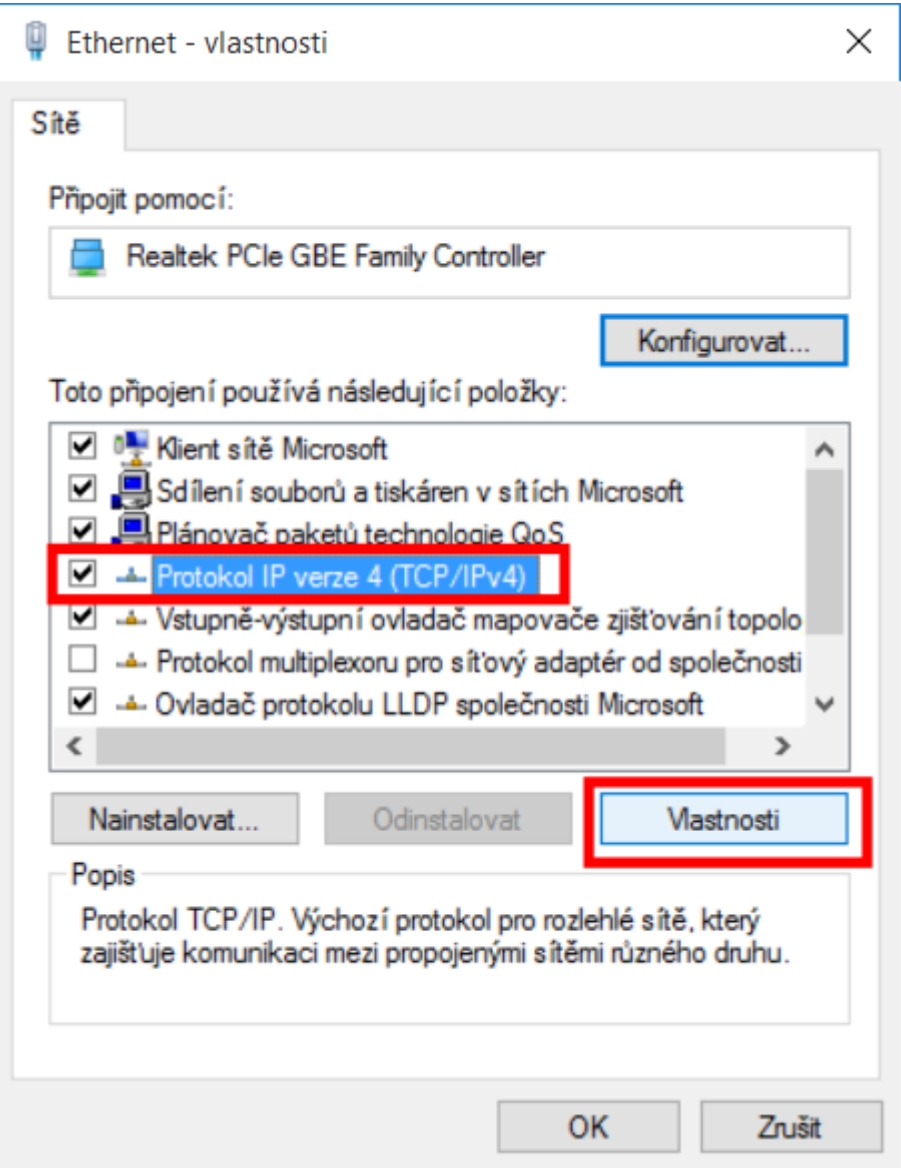

Na kartě Sítě. V seznamu Toto připojení používá následující položky klikněte na položku Protokol IPv4 (TCP/IPv4) (případně: Protokol IPv6 (TCP/IPv6)) a potom klikněte na příkaz Vlastnosti.

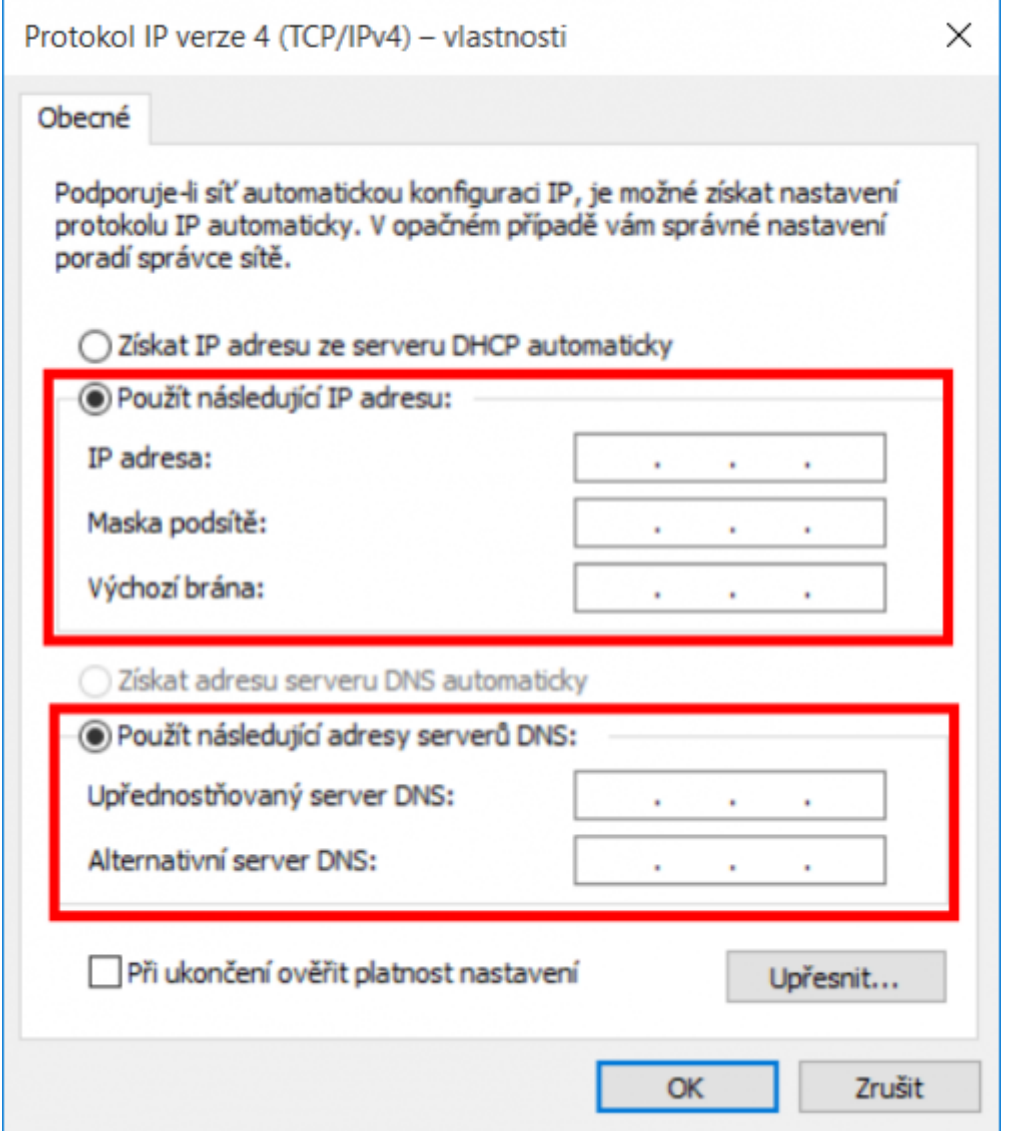

Nastavte následující:

- IP adresu
- Masku podsítě
- Výchozí bránu
- Upřednostňovaný server DNS
- Alternativní server DNS

Nastavení potvrďte kliknutím na tlačítko OK.

From: <https://wiki.spoje.net/> - **SPOJE.NET**

Permanent link: **<https://wiki.spoje.net/doku.php/howto/zakaznici/tcpip-win10>**

Last update: **2016/08/08 09:54**

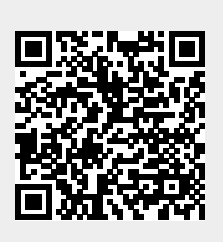